Ātrās sākšanas protokols 2019. gada aprīlis

# QIAstat-Dx® Respiratory Panel

2. versija

QIAstat-Dx® Respiratory Panel analīzi ir paredzēts izmantot *in vitro* diagnostikā.

## Papildinformācija

- Drošības datu lapas (Safety Data Sheet, SDS): www.qiagen.com/safety
- Tehniskais atbalsts: support.qiagen.com

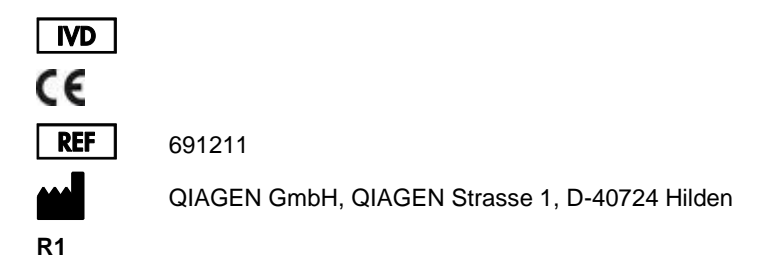

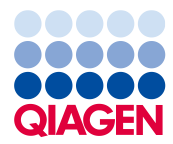

Norādes, kas jāņem vērā pirms darba sākšanas

- ⚫ Pirms testa izpildes sākšanas ir rūpīgi jāiepazīstas un jāizprot *QIAstat-Dx Respiratory Panel analīzes lietošanas instrukcija (rokasgrāmata)*: www.qiagen.com/HB-2638
- ⚫ Pirms testa sākšanas pārliecinieties, vai ir pieejami tālāk norādītie elementi.
	- QIAstat-Dx Analyzer 1.0 (vismaz viens operatīvais modulis un viens analizēšanas modulis) ar programmatūras 1.2 vai jaunāku versiju\*
	- *QIAstat-Dx Analyzer 1.0 lietotāja rokasgrāmata* (lietošanai ar programmatūras 1.2 vai jaunāku versiju)
	- QIAstat-Dx jaunākā analīzes definīcijas faila programmatūra izmantošanai ar Respiratory Panel, kas instalēta operatīvajā modulī
- ⚫ Strādājot ar ķīmiskām vielām, vienmēr valkājiet piemērotu laboratorijas halātu, vienreizējas lietošanas cimdus un aizsargbrilles.

Testa sagatavošana: sausās uztriepes paraugi

# **Sausās uztriepes parauga ievietošana QIAstat-Dx Respiratory Panel Cartridge kasetnē**

- 1. Izņemiet QIAstat-Dx Respiratory Panel Cartridge kasetni no iepakojuma, un novietojiet to tā, lai svītrkods uz etiketes ir vērsts pret jums.
- 2. Uzrakstiet parauga informāciju vai novietojiet parauga informācijas etiķeti kasetnes augšpusē. Pārbaudiet, vai etiķete ir pareizi novietota un nebloķē vāka atvēršanu.
- 3. Atveriet uztriepes atveres parauga nodalījuma vāku QIAstat-Dx Respiratory Panel Cartridge kasetnes kreisajā pusē.

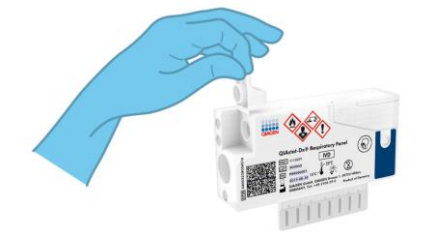

\* DiagCORE® Analyzer ierīces, kurās darbojas QIAstat-Dx programmatūras 1.2 vai jaunāka versija, var izmantot kā alternatīvas QIAstat-Dx Analyzer 1.0 ierīcēm.

QIAstat-Dx Respiratory Panel Ātrās sākšanas protokols 04/2019 3

- 4. Ievietojiet uztriepes tamponu QIAstat-Dx Respiratory Panel Cartridge kasetnē, līdz tā lūzuma vieta atrodas pret piekļuves atveri (t. i., uztriepes tamponu dziļāk nevar ievietot).
- 5. Pārlauziet uztriepes tampona kociņu lūzuma vietā, atstājot pārējo uztriepes tamponu QIAstat-Dx Respiratory Panel Cartridge kasetnē.

6. Stingri aizveriet uztriepes atveres parauga nodalījuma vāku, līdz atskan klikšķis.

**SVARĪGI!** Kad paraugs ir ievietots QIAstat-Dx Respiratory Panel Cartridge kasetnē, kasetne 90 minūšu laikā ir jāievieto sistēmā QIAstat-Dx Analyzer 1.0.

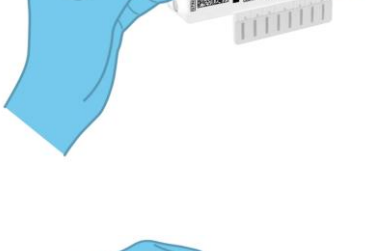

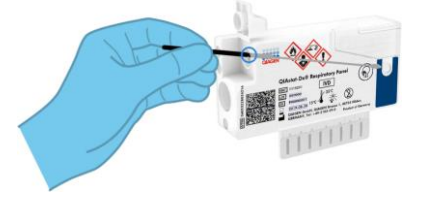

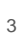

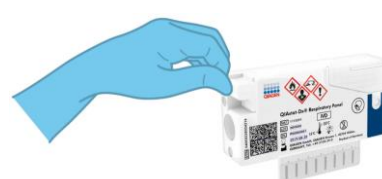

Testa sagatavošana: transportēšanas vides šķidrie paraugi

# **Transportēšanas vides šķidrā parauga ievietošana QIAstat-Dx Respiratory Panel Cartridge kasetnē**

- 1. Izņemiet QIAstat-Dx Respiratory Panel Cartridge kasetni no iepakojuma, un novietojiet to tā, lai svītrkods uz etiķetes ir vērsts pret jums.
- 2. Uzrakstiet parauga informāciju vai novietojiet parauga informācijas etiķeti kasetnes augšpusē. Pārbaudiet, vai etiķete ir pareizi novietota un nebloķē vāka atvēršanu.
- 3. Atveriet galvenās atveres parauga nodalījuma vāku QIAstat-Dx Respiratory Panel Cartridge kasetnes priekšpusē.
- 4. Atveriet testējamā parauga stobriņu. Izmantojiet komplektācijā iekļauto pārneses pipeti, lai ievilktu šķidrumu pipetē līdz trešajai uzpildes līnijai (t. i., 300 μl). Uzmanīgi pārnesiet 300 μl parauga tilpuma galvenajā atverē.
- 5. Stingri aizveriet galvenās atveres parauga nodalījuma vāku, līdz atskan klikšķis. Vizuāli novērtējiet, vai paraugs ir ievietots, izmantojot QIAstat-Dx Respiratory Panel Cartridge kasetnes parauga pārbaudes lodziņu.

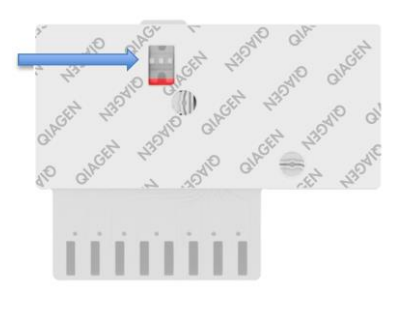

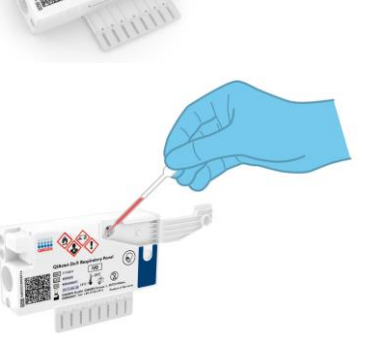

**SVARĪGI!** Kad paraugs ir ievietots QIAstat-Dx Respiratory Panel Cartridge kasetnē, kasetne 90 minūšu laikā ir jāievieto sistēmā QIAstat-Dx Analyzer 1.0.

Sistēmas QIAstat-Dx Analyzer 1.0 palaišana

- 1. Nospiediet pogu On/Off (Ieslēgt/izslēgt) ierīces priekšpusē, lai ieslēgtu sistēmu QIAstat-Dx Analyzer 1.0. Statusa indikatori izgaismojas zilā krāsā.
- 2. Kad tiek parādīts **galvenais** ekrāns un kad QIAstat-Dx Analyzer 1.0 statusa indikatori izgaismojas zaļā krāsā un pārstāj mirgot, piesakieties ierīcē.

## Testa izpilde

1. Nospiediet pogu **Run Test** (Izpildīt testu). Kad tiek parādīta uzvedne, izmantojiet svītrkodu lasītāju, lai noskenētu parauga ID svītrkodu (attiecīgi uz nazofaringeālās uztriepes parauga vai UTM parauga stobriņa) vai noskenējiet parauga informācijas etiķetes svītrkodu uz QIAstat-Dx Respiratory Panel Cartridge kasetnes.

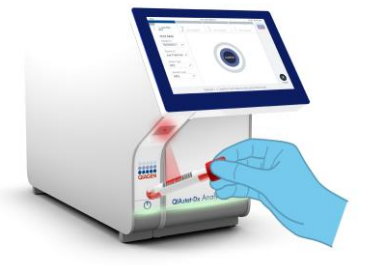

2. Kad tiek parādīta uzvedne, noskenējiet QIAstat-Dx Respiratory Panel Cartridge kasetnes svītrkodu.

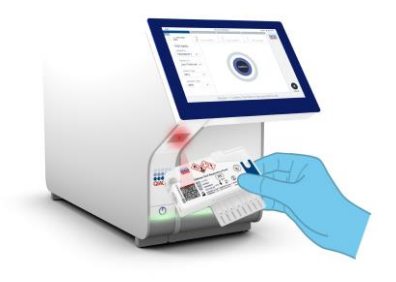

3. Atlasiet sarakstā attiecīgo parauga veidu.

- 4. Tiek parādīts ekrāns **Confirm** (Apstiprināt). Pārskatiet ievadītos datus un veiciet nepieciešamās izmaiņas. Ja visi parādītie dati ir pareizi, nospiediet **Confirm** (Apstiprināt).
- 5. Pārbaudiet, vai QIAstat-Dx Respiratory Panel Cartridge kasetnes uztriepes atveres un galvenās atveres abi vāki ir aizvērti. Ievietojiet kasetni QIAstat-Dx Analyzer 1.0 kasetnes ievietošanas atverē tā, lai svītrkods ir vērsts pa kreisi, bet reakcijas kamera ir vērstas uz leju. Ierīce automātiski tiek slēgta, un tiek sākta testa izpilde.
- 6. Kad testa izpilde ir pabeigta, tiek parādīts ekrāns **Eject** (Izstumt), un tiek parādīts viens no šādiem testa rezultātiem: TEST COMPLETED (Tests pabeigts), TEST FAILED (Tests neizdevās) vai TEST CANCELED (Tests atcelts).

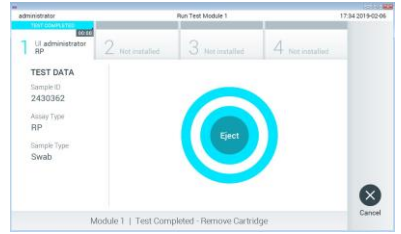

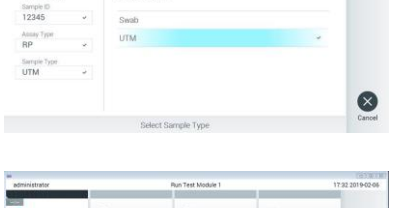

SAMPLE TYPE

TEST DATA

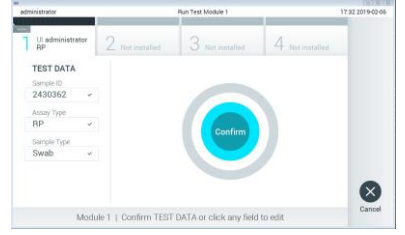

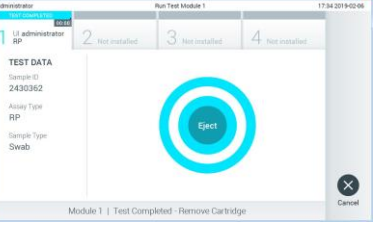

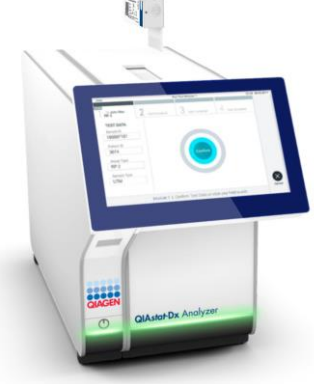

7. Lai izņemtu QIAstat-Dx Respiratory Panel Cartridge kasetni, skārienekrānā nospiediet  $\bullet$  Eject (Izstumt).

#### Rezultātu skatīšana

Sistēma QIAstat-Dx Analyzer 1.0 automātiski interpretē un saglabā testa rezultātus. Kad QIAstat-Dx Respiratory Panel Cartridge kasetne ir izstumta, tiek parādīts rezultātu ekrāns **Summary** (Apkopojums). Ekrāna galvenajā daļā rezultāti tiek apzīmēti, izmantojot krāsu kodus un simbolus.

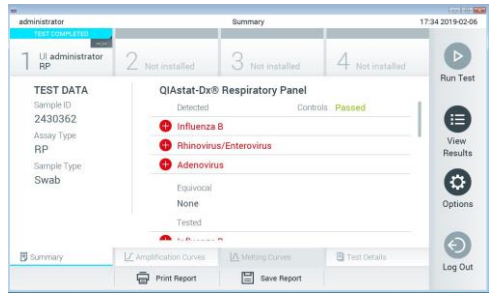

- Pirmaiā sarakstā ar nosaukumu "Detected" (Noteikts) ir iekļauti visi paraugā noteiktie un identificētie patogēni, kas ir apzīmēti ar sarkanu plus zīmi
- Otrs saraksts ar nosaukumu "Equivocal" (Neviennozīmīgs rezultāts) netiek izmantots. Rezultāti ar statusu "Equivocal" (Neviennozīmīgs rezultāts) neattiecas uz QIAstat-Dx Respiratory Panel analīzi. Tāpēc saraksts "Equivocal" (Neviennozīmīgs rezultāts) vienmēr būs tukšs.
- ⚫ Trešajā sarakstā ar nosaukumu "Tested" (Testēts) ir iekļauti visi paraugā testētie patogēni. Paraugā noteikto un identificēto patogēnu priekšā ir simbols  $\biguplus$ , un tie ir marķēti sarkanā krāsā. To patogēnu priekšā, kas tika testēti, bet netika konstatēti, ir  $s$ imbols  $\Box$ , un tie ir markēti zaļā krāsā.

**Piezīme.** Paraugā noteiktie un identificētie patogēni tiek parādīti gan sarakstā "Detected" (Noteikts), gan sarakstā "Tested" (Testēts).

- Ja testu neizdevās sekmīgi pabeigt, tiek parādīts ziņojums "Failed" (Neizdevās), kuram seko konkrētais kļūdas kods.
- $\bullet$  Lai pārskatītu detalizētāku rezultātu informāciju, nospiediet  $\mathbb{\Xi}$  Test Details (Detalizēta informācija par testu) cilņu izvēlnes joslā skārienekrāna apakšējā daļā.
- Lai skatītu noteikto patogēnu testa amplifikācijas līknes, nospiediet cilni  $\angle$  Amplification Curves (Amplifikācijas līknes).

### **Dokumenta pārskatīšanas vēsture**

1. versija 04/2019

Sākotnējais izdevums.

Jaunāko informāciju par licencēšanu un preču juridiskās atrunas skatiet attiecīgā QIAGEN komplekta rokasgrāmatā vai lietotāja instrukcijā.<br>Preču zīmes: QIAGEN®, Sample to Insigh!®, QIAstat-Dx®, DiagCORE® (QIAGEN Group).<br>0